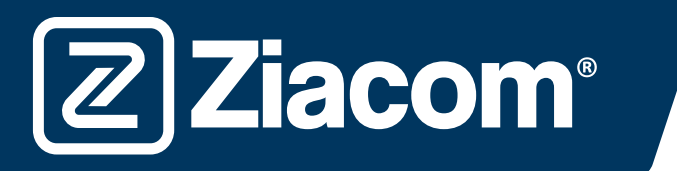

# Instrucciones para la descarga e instalación de las librerías ZIACOM para

## Descargar software

**Ziacom®** 

Desde el ordenador, abra el navegador e ingrese la siguiente url: www.ziacom.com

En el menú FLUJO DIGITAL, ir al apartado Librerías CAD/CAM > seleccionar Exocad.

Clicar encima de **exocad** 

Se descargará un archivo llamado Exocad.zip en la carpeta Descargas de su ordenador.

### Descomprimir el archivo

Vaya a la carpeta Descargas de su ordenador y descomprima el archivo llamado

#### Exocad.zip.

Para descomprimir el archivo puede utilizar un descompresor estándar descargado de internet como 7-zip.

Cuando descomprima el archivo aparecerán 2 carpetas:

- "IMPLANT" (contiene las librerías de implantes ZIACOM)
- "MODEL CREATOR" (contiene la librería de réplicas digitales ZIACOM)

Mantenga abierta la carpeta Descargas

### Ruta de las carpetas

Abra la ventana donde se encuentran sus librerías de Exocad. Localícelas a través del administrador de archivos de su ordenador en la ruta indicada.

En la carpeta "implant" es donde se alojarán las librerías de implantes ZIACOM.

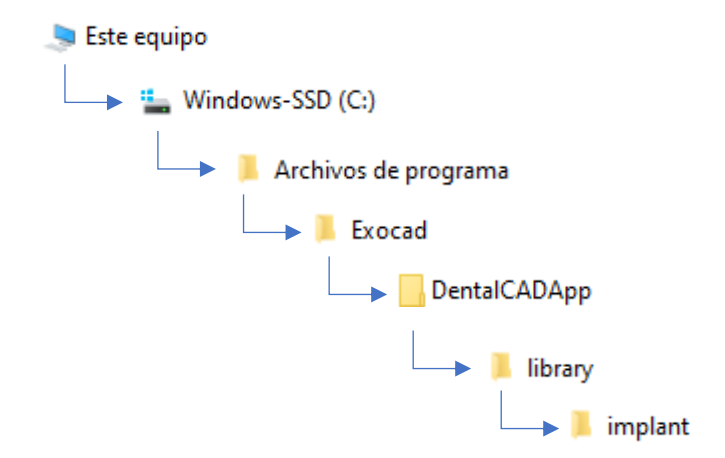

En la carpeta "implants", dentro de la carpeta "modelcreator" es donde se alojarán las librerías de réplicas digitales ZIACOM.

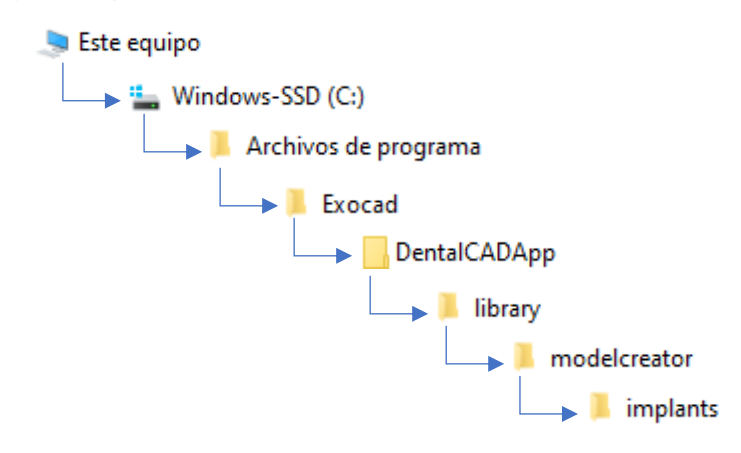

**Ziacom®** 

Para librería de implantes: abra la carpeta "IMPLANT" que ha descargado, seleccione todo el contenido de la carpeta, haga clic con el botón derecho y seleccione la opción "Copiar". Diríjase a la carpeta "implant", haga clic de nuevo con el botón derecho y seleccione la opción "Pegar".

Para librería de réplicas digitales: abra la carpeta "MODEL CREATOR" que ha descargado, seleccione todo el contenido de la carpeta, haga clic con el botón derecho y seleccione la opción "Copiar". Diríjase a la carpeta "implants" dentro de la carpeta "modelcreator", haga clic de nuevo con el botón derecho y seleccione la opción "Pegar".